- 1. Aprire l'applicazione **Didup**
- 2. Cliccare sullo strumento **Bacheca**

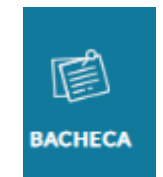

3. Cliccare sul comando "**Gestione Bacheca**"

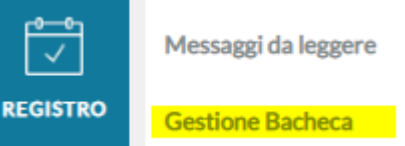

4. Cliccare sul pulsante "**Aggiungi**"

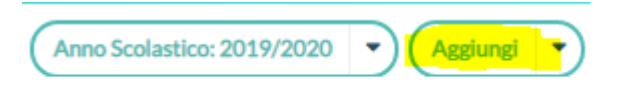

5. Inserire la **Descrizione** e scegliere la **Categoria** (programmazioni)

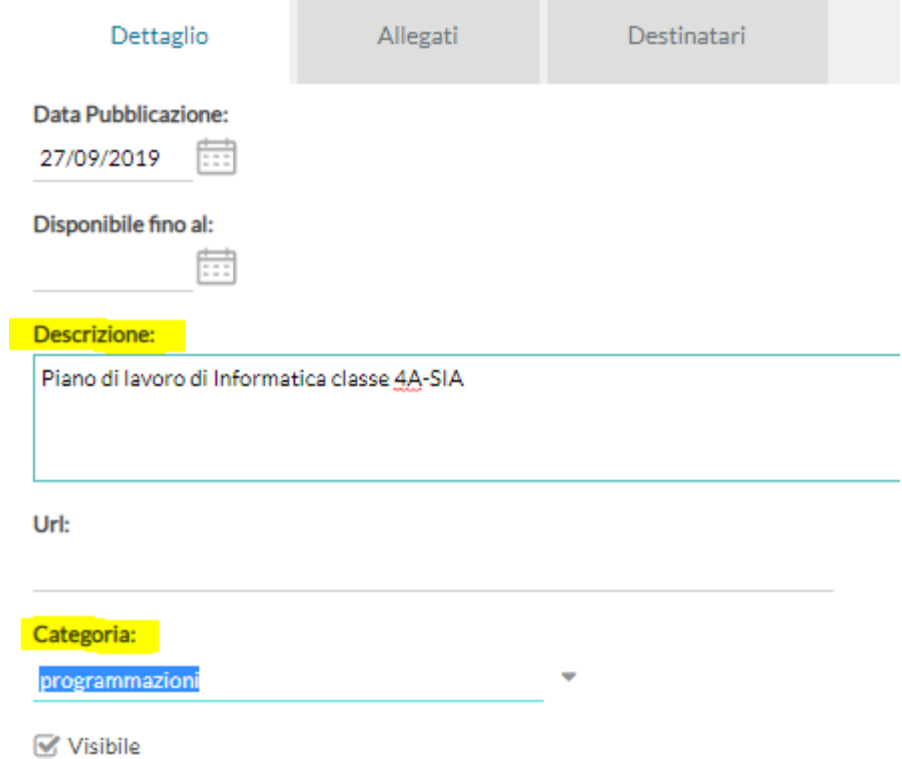

6. Cliccare sulla scheda **Allegati**, quindi cliccare sul pulsante **Aggiungi**

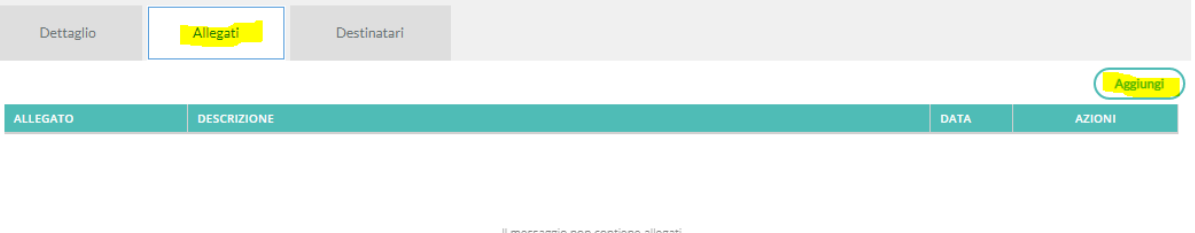

7. Cliccare sul pulsante **Sfoglia** per scegliere il file da allegare e inserire la **Descrizione** del file. Infine cliccare su **Conferma**

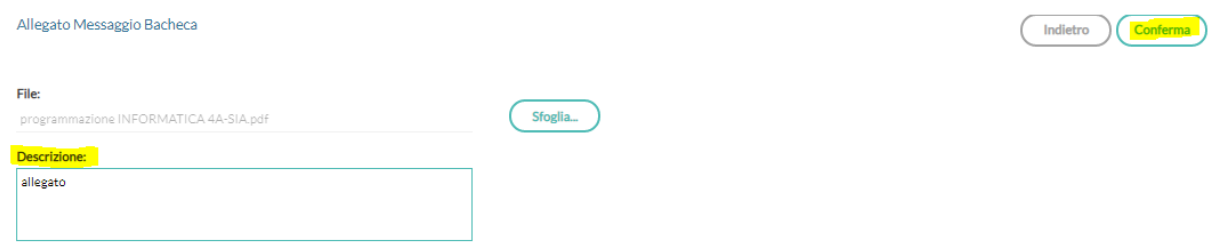

8. Cliccare sulla scheda **Destinatari**, quindi sul pulsante **Scegli**

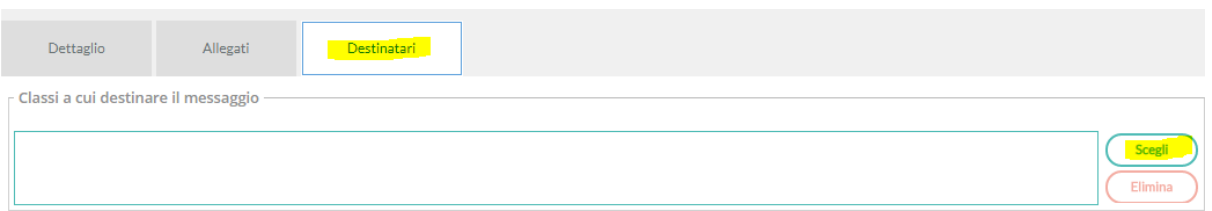

## 9. Scegliere la classe e cliccare su **Conferma**

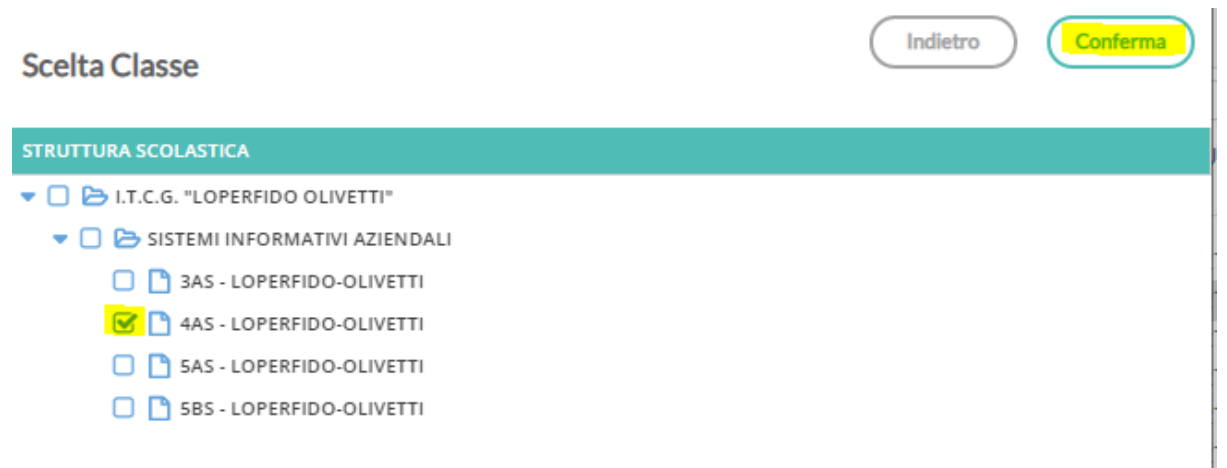

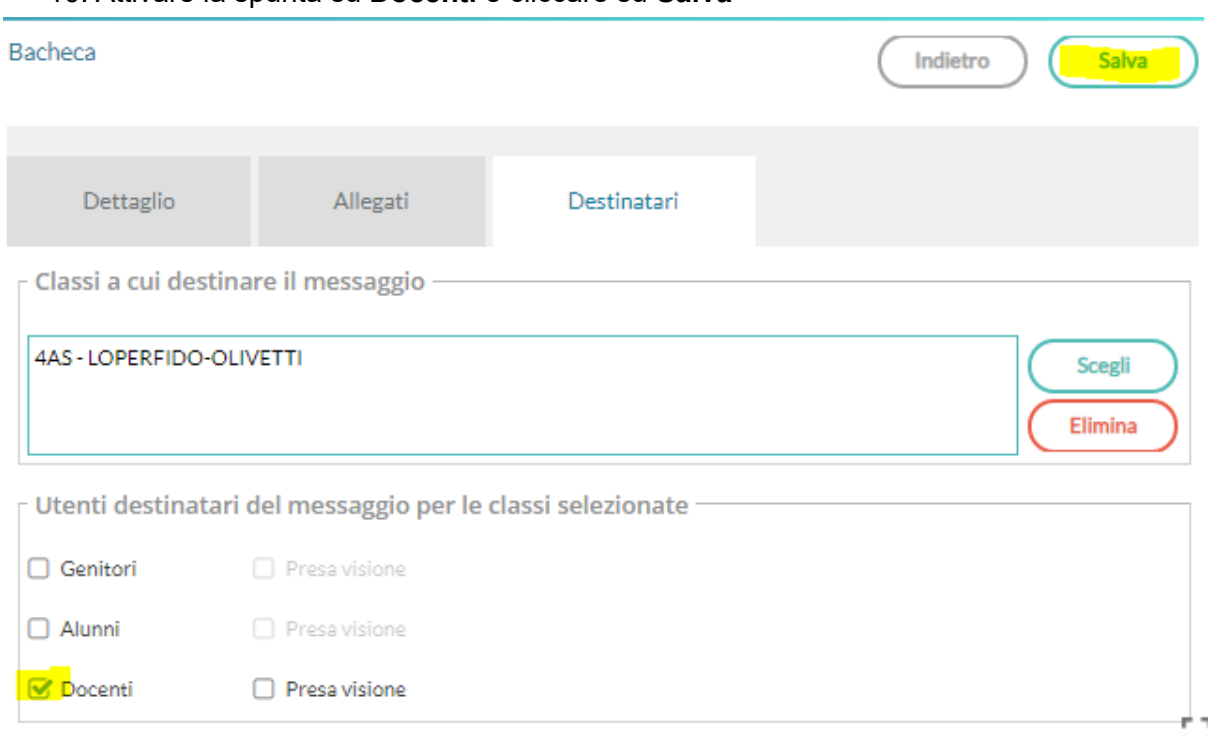

## 10. Attivare la spunta su **Docenti** e cliccare su **Salva**

## 11. La programmazione sarà presente nella bacheca e visibile a tutti i docenti del Consiglio di Classe

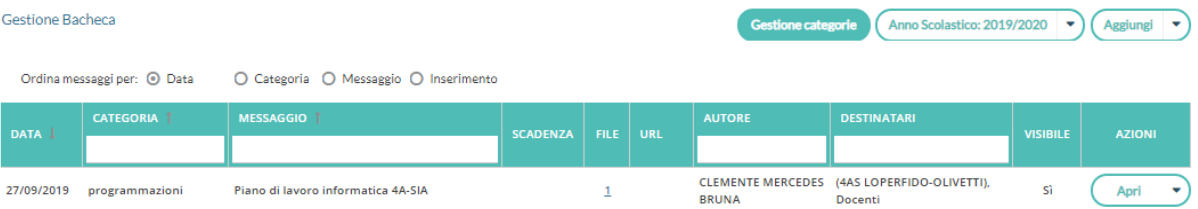